## **Ingreso**

Inicie digitando su correo y contraseña asignados, desde la opción que presenta el formulario en la parte derecha. (Img. No.1)

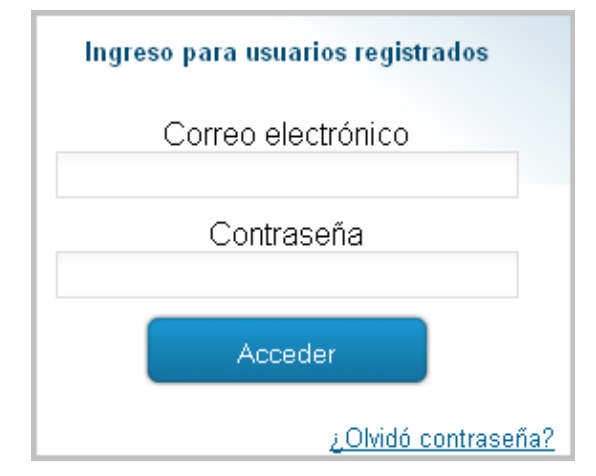

**Img. No.1**

Validados los datos en el sistema el formulario presenta un mensaje de inicio con dos opciones de ingreso: el primero nos permite la creación de una nueva solicitud, el segundo verificar las solicitudes ya creadas (Img. No.2).

**Nota**: Recuerde que sólo debe inscribirse una vez; el sistema permite registrar varias solicitudes bajo un mismo usuario.

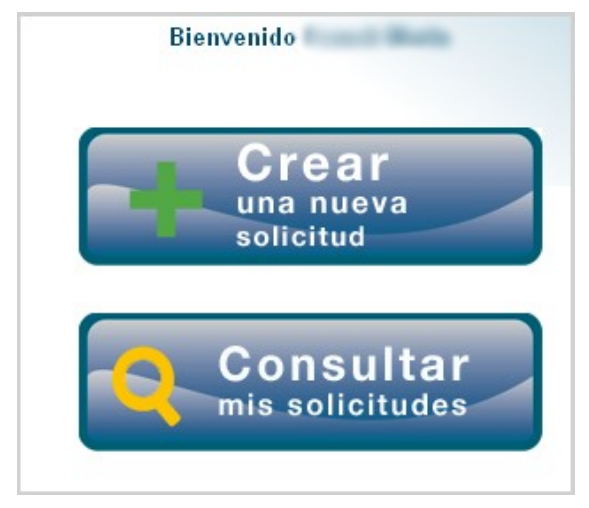

**Img. No.2**

Comencemos creando una nueva solicitud pulsando el botón con el enunciado "Crear una nueva solicitud".